lab 11a Jacek Wiślicki, jacenty@kis.p.lodz.pl Laurent Babout, lbabout@kis.p.lodz.pl Editing text in Corel Draw X5

## **TEXT AND INTERACTIVE EFFECTS<sup>1</sup>**

CorelDRAW offers two modes for entering and editing text (they are mutually convertible with the context menu option (right-click on text)). Artistic text is meant for logos, symbols, titles and other special visual effects; artistic text objects are transformable as any other ones. Paragraph text is meant for ordinary "line-by-line" text, like in common text editors.

Besides their conversion, one can decide whether to start typing with artistic text just by simple clicking:

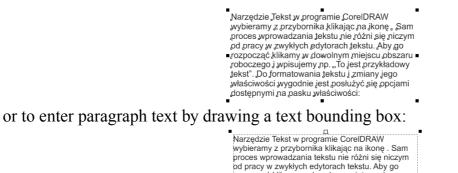

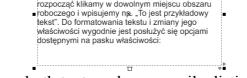

As shown in the figures above, both text modes are easily distinguishable. Text and font properties can be set with the text toolbar options:

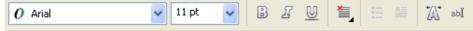

For example, a font style can be set:

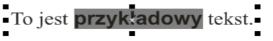

For applying changes to the whole text, one does not need select it, just select the text object and apply your style:

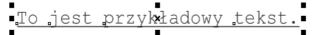

As stated above, artistic text can be transformed as other objects:

To jest przykładowy tekst To jest przykłado How The while down tekst

The effects described in the instruction paper base on *artistic text*.

<sup>1</sup> Most of the described procedures apply to any object, not only text

lab 11a Editing text in Corel Draw X5

## Simple text manipulation

Type and select some text:

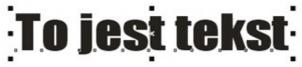

Select the shape tool (notice the mouse pointer and edition points change):

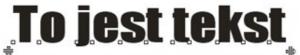

By dragging the white squares one can displace letters, while the text still remains editable:

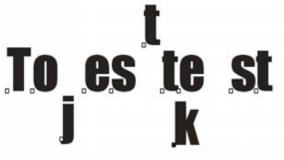

The handles on either side of the text object enable adjusting letter spacing (the left one – its effect shown in the figure below) and line spacing (the right one):

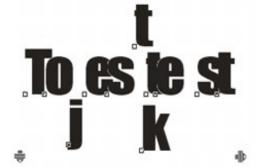

**Text to curves** Start with some text:

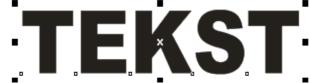

Convert it to curves (the context menu option or Ctrl+Q). The text is not editable any more, but resulting shapes can be transformed as simple curves:

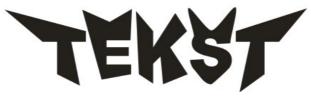

#### Text on path

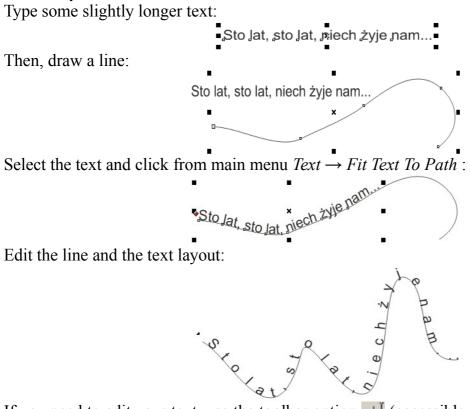

If you need to edit your text, use the toolbar option ab (accessible from  $Text \rightarrow Edit Text ...)$  it is much more comfortable:

| dit Text   |                            | E    |
|------------|----------------------------|------|
| O Arial    | 🗸 24 pt 🔽 🕑 🖉 🕶 🖷          |      |
| Santa Klau | s is real!!                |      |
| ounte ridu | 10 rodi                    |      |
|            |                            |      |
|            |                            |      |
|            |                            |      |
|            |                            |      |
|            |                            |      |
|            |                            |      |
|            |                            |      |
|            |                            |      |
|            |                            |      |
|            |                            |      |
|            |                            | ~    |
|            | Ogtions   Import OK Cancel | Help |

The last step is getting rid of the path curve. Select the object (i.e. curve + text) then select the curve. Delete it. Alternatively, you can click *Arrange*  $\rightarrow$  *Break Apart* (Ctrl + K). Remove the curve:

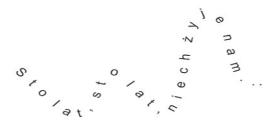

**Reusing the outline** 

Type some text:

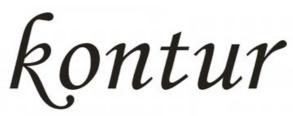

Apply a thick red outline (contour):

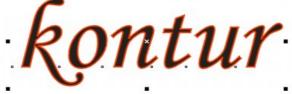

Now, separate the outline from its object (Arrange  $\rightarrow$  Convert Outline To Object, Ctrl+Shift+Q). The new object is automatically selected:

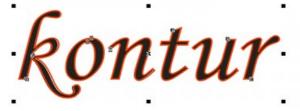

Apply the gradient fill:

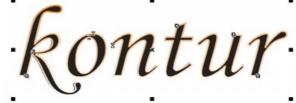

Finally, delete (or move somewhere beside) the original text:

# Outline with shadow

Apply the uniform fill to the outline object from the previous exercise:

ROMÉNIK

Drag the shadow with the interactive *drop shadow* tool **u** (select the object with the tool or the pointer before):

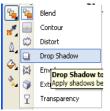

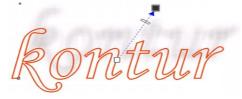

Test various shadow settings (including presets. For instance, *Perspective Top Right*). The final effect should resemble light through a semitransparent object:

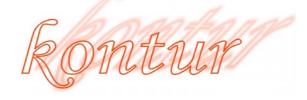

### 3D text

Start with some text with a thick font (e.g. Arial Black):

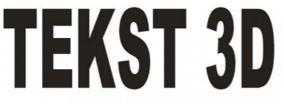

Select the text and introduce the perspective effect (*Effects*  $\rightarrow$  *Add Perspective*):

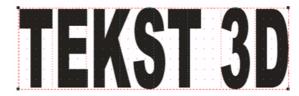

Drag the bottom corners of the red bounding box (a guideline might be useful):

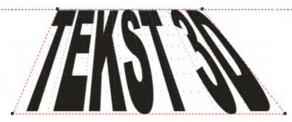

Notice that the perspective centre marked with X appears above the text (at the beginning it is somewhere in infinity). It also enables modifying the perspective effect:

Editing text in Corel Draw X5

lab 11a

×

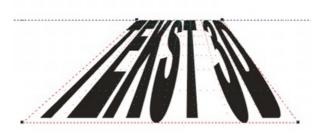

Fill the text with some texture and apply the thin outline:

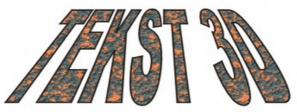

Now, switch to the interactive *Extrude* tool from the toolbar(see below  $\square$ ). Select the text and drag the pointer as shown in the figures below (you can rotate the object during extrusion using extrusion toolbar):

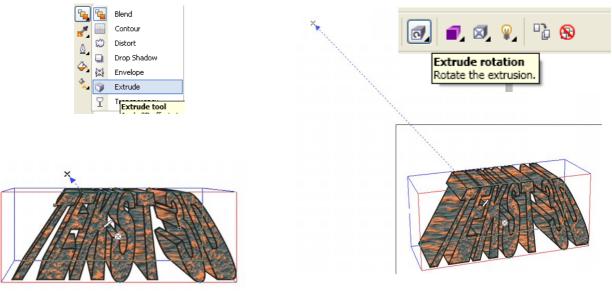

# **Cracked text**

Type some text with the uniform fill:

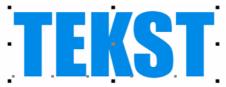

Select the *Eraser* tool *select* and erase text parts (set the appropriate rubber size before). Notice different rubber behaviour when you drag it with the left mouse button down or simply click

in different places. The erased text becomes automatically converted to curves and it is not editable any more:

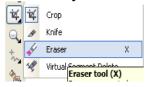

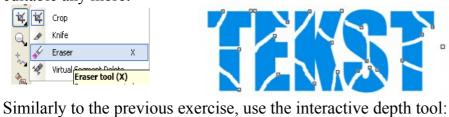

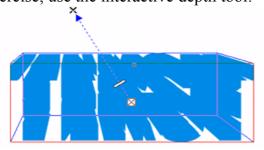

Apply lighting  $\Im$  from the *Extrude* toolbar:

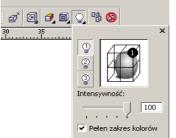

One can set up to three light sources with different properties. The light should reveal and enhance the 3D object structure:

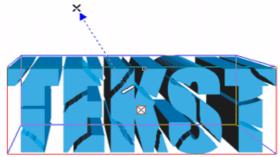

You can still edit the depth for a better visual effect:

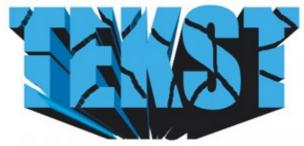

Finally, test the lighting with the result of the previous exercise (remove the outline before):

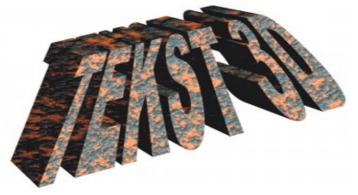